## How to add another Z-Wave controller to an Ezlo controller's **network**

To add another controller to the exciting Z-Wave network:

- 1. Go to side menu  $\rightarrow$  Devices
	- 2. Tap on the **+**

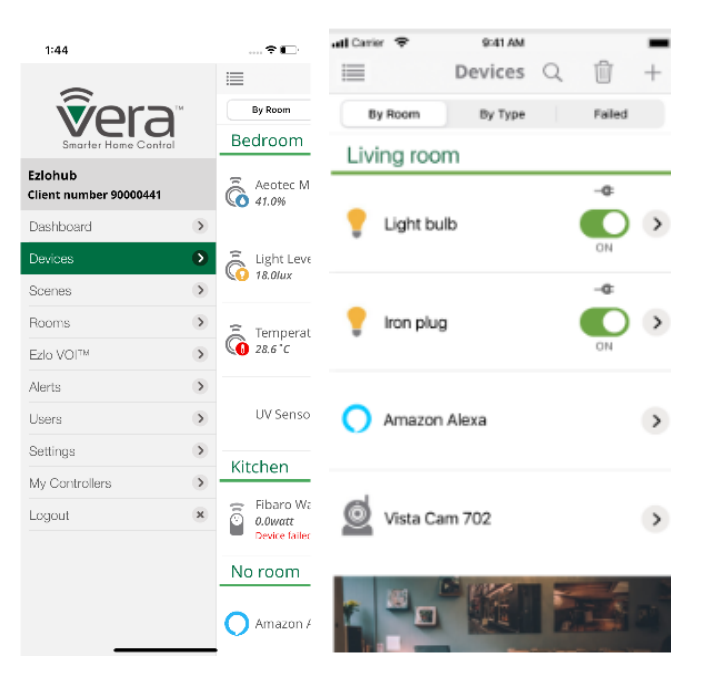

3. Select from the list Controller and tap on it.

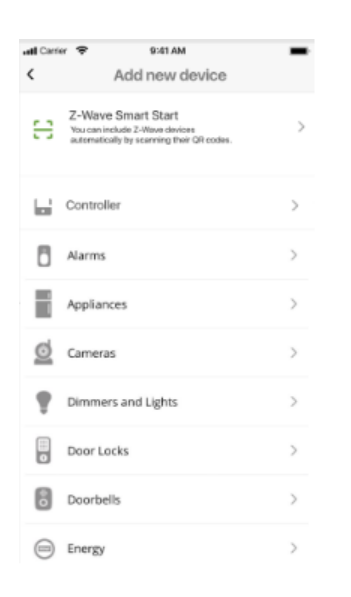

4. This option allows you to add another controller to your Z-Wave network. Tap **Ready to include.** When you tap **Ready to Include** the countdown of 60 seconds will appear.

Follow the instructions to activate the learning mode inside the controller's application. This function is usually located in the app settings or in the hub settings.

Note: Please make sure the controller you want to add doesn't have any Z-Wave devices added to it

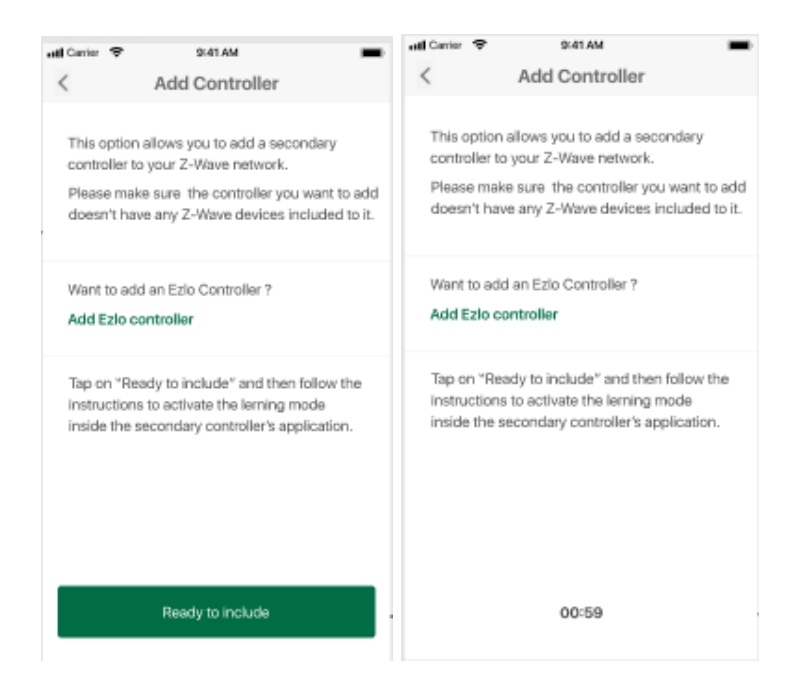

5. If the controller has encryption and authorization supported

Select the connection security. S2 Access - selected by default. To add the controller with security connection you need to generate the DSK code in the controller's app or scan the QR code from the controller's box. Then tap on **"Scan QR code"** button

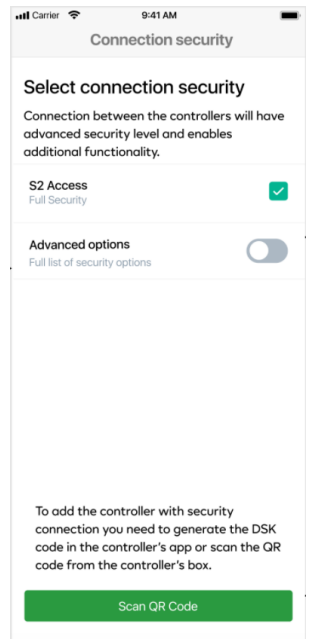

- 6. You can change the type of encryption. Enable toggle you will see the list of all connection types available.
- Access Control Encryption connection
- S2-Authenticated Encryption connection
- S2-Unauthenticated Encryption connection
- S0 Encryption connection
- CSA Client Side Authenticated

Once you selected the type of encryption tap on the **"Scan QR code"**

If the S2 Access is checked, by default all options under Advanced are checked. If the S2 Access is unchecked, all options under Advanced are unchecked. You are able to select whatever options you want from the Advanced list.

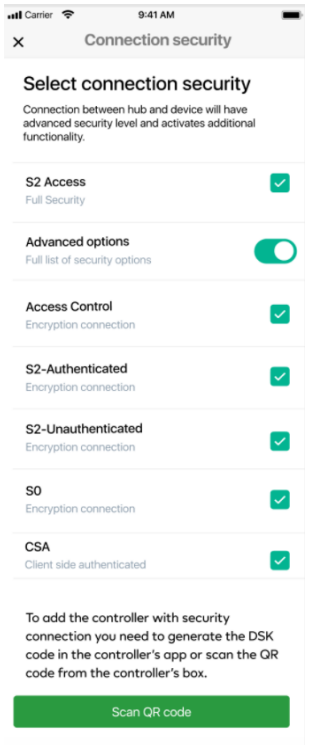

On the box of the controller, you should find a QR code. You need to scan the QR code with your phone's camera. Once a QR code has been scanned, the inclusion process starts.

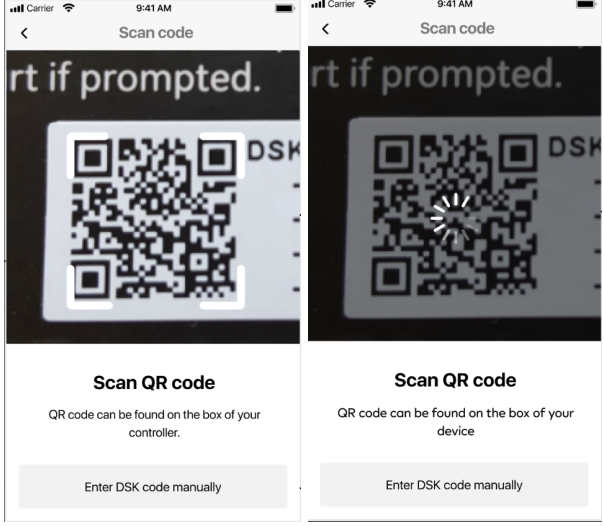

7. If you were unable to scan the QR code, you can add it manually. Tap on the button **Enter DSK code manually** on the Scan Code screen. Enter the first five digits of DSK code shown on the box of the controller.

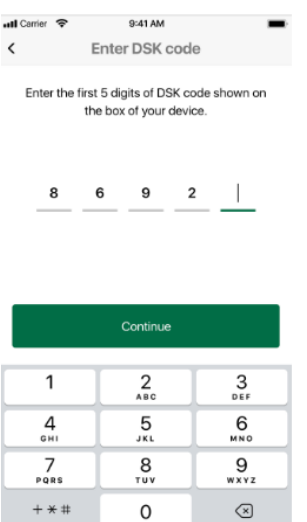

8. If the controller has not encryption and authorization supported you will see including controller process.

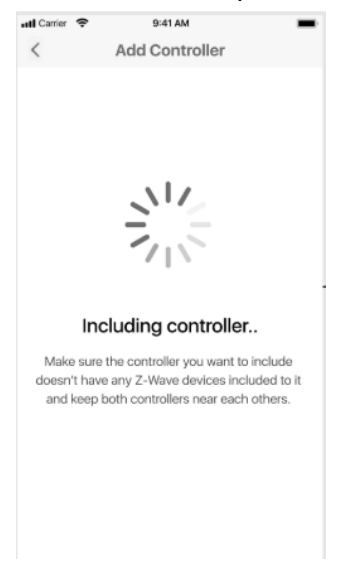

9. The controller is added to the system and you will see the Set Up Device screen. To continue, edit the name of the controller (by default will displayed as "Controller"), assign it to a room, and click "**I'm done."**

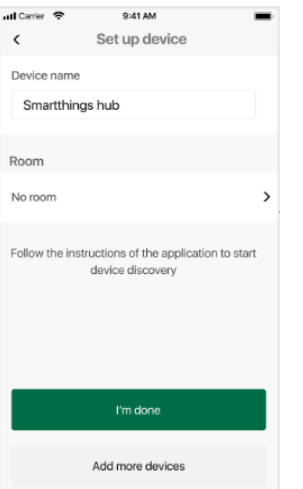

10. If the controller was added without encryption you will see the warning message on the top of the Set Up Device screen.

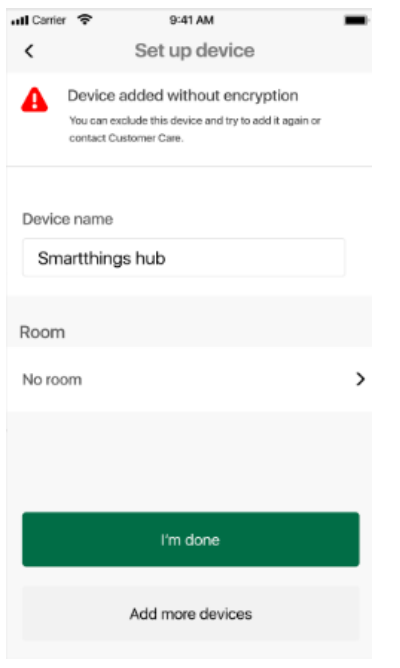

## How to remove Z-Wave controller from Ezlo hub network

- 1. Go to devices from the menu.
- 2. Select the controller you want to remove and tap on it.

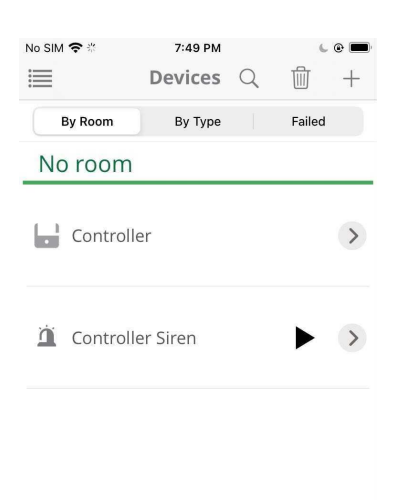

## 3. On the Controller settings screen tap on the **Delete** button

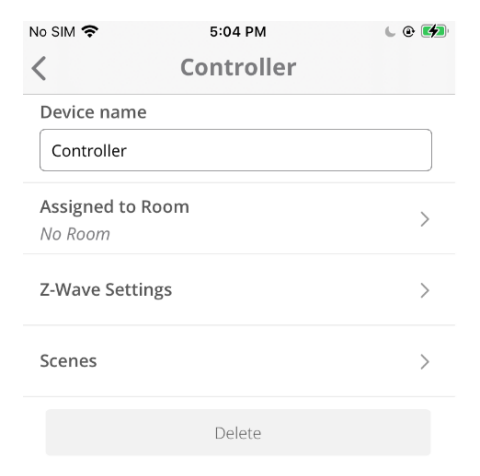

4. On the confirmation pop-up tap **Delete.**

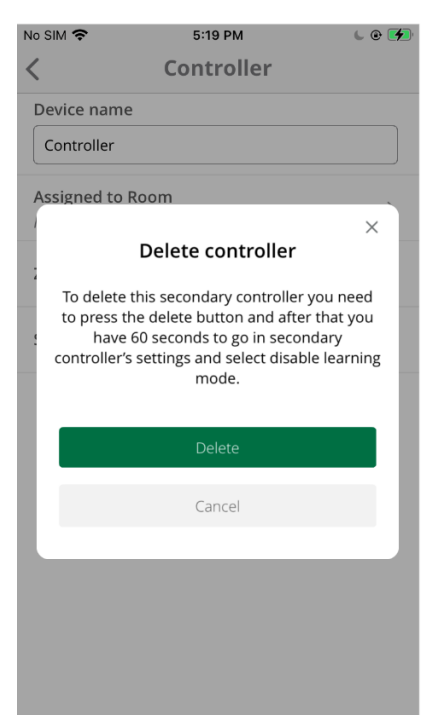

- 5. Go to 3rd party app and activate learning mode.
- 6. The controller will be removed from the list of devices.

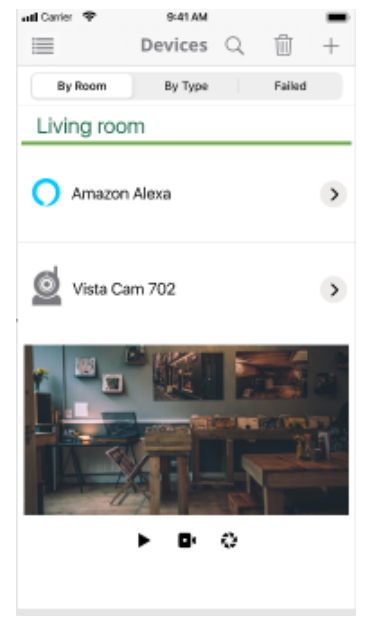